## 複数画面から1つの画面を選んで視聴する方法

オンライン授業参観やツーウェイ型オンライン授業等でご活用ください。

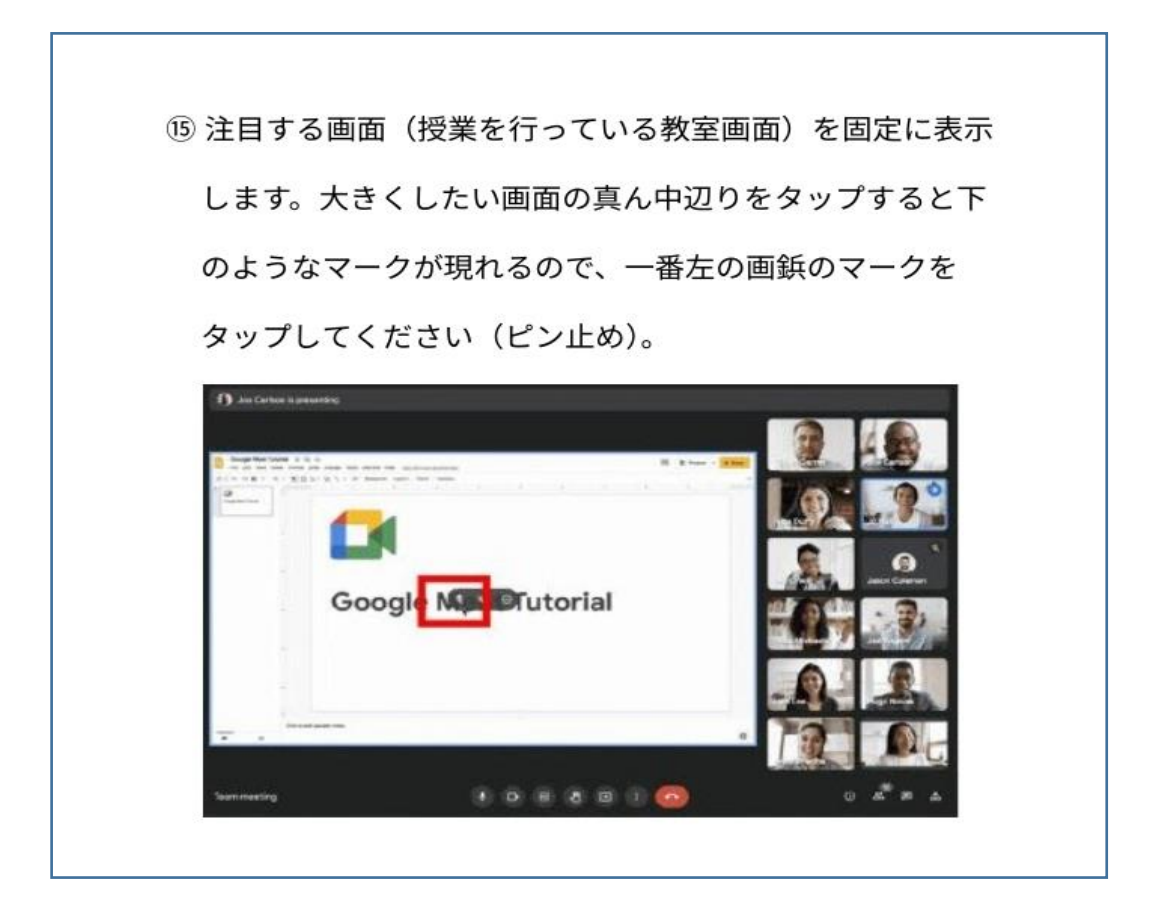

以下、清瀬小学校ホームページ内「清瀬小学校オンライン授業関係」「ツーウェイ型オンライ授 業操作マニュアル」より引用

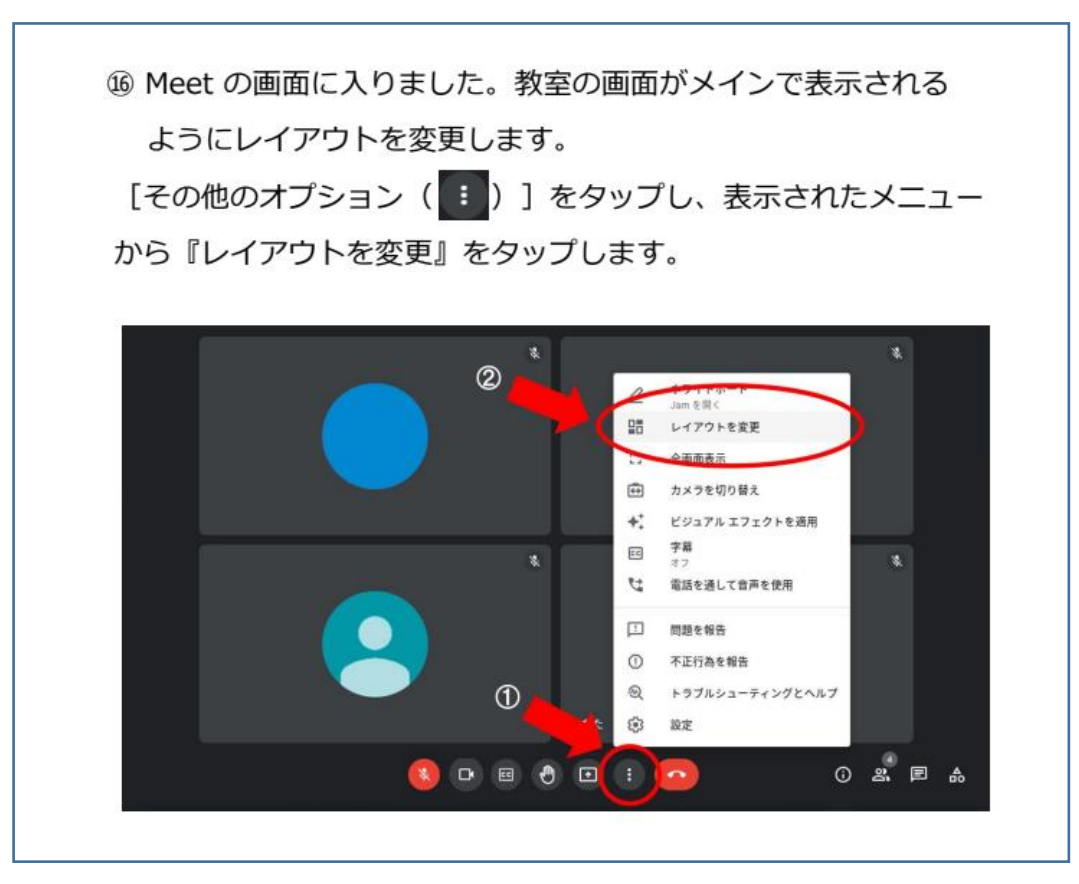

⑰ 表示したいレイアウトを選択します。

- ●『自動』→マイクをオンにして話している参加者が映ります。
- ●『タイル表示』→参加者全員がタイル状に映ります。 下にある スライドを左右に動かすとタイルの数を変えることが できます。
- ●『スポットライト』→参加者1名を大きく映します。
- ●『サイドバー』→スポットライトと同じですが、右側に他の 参加者数人がタイル状に写ります。

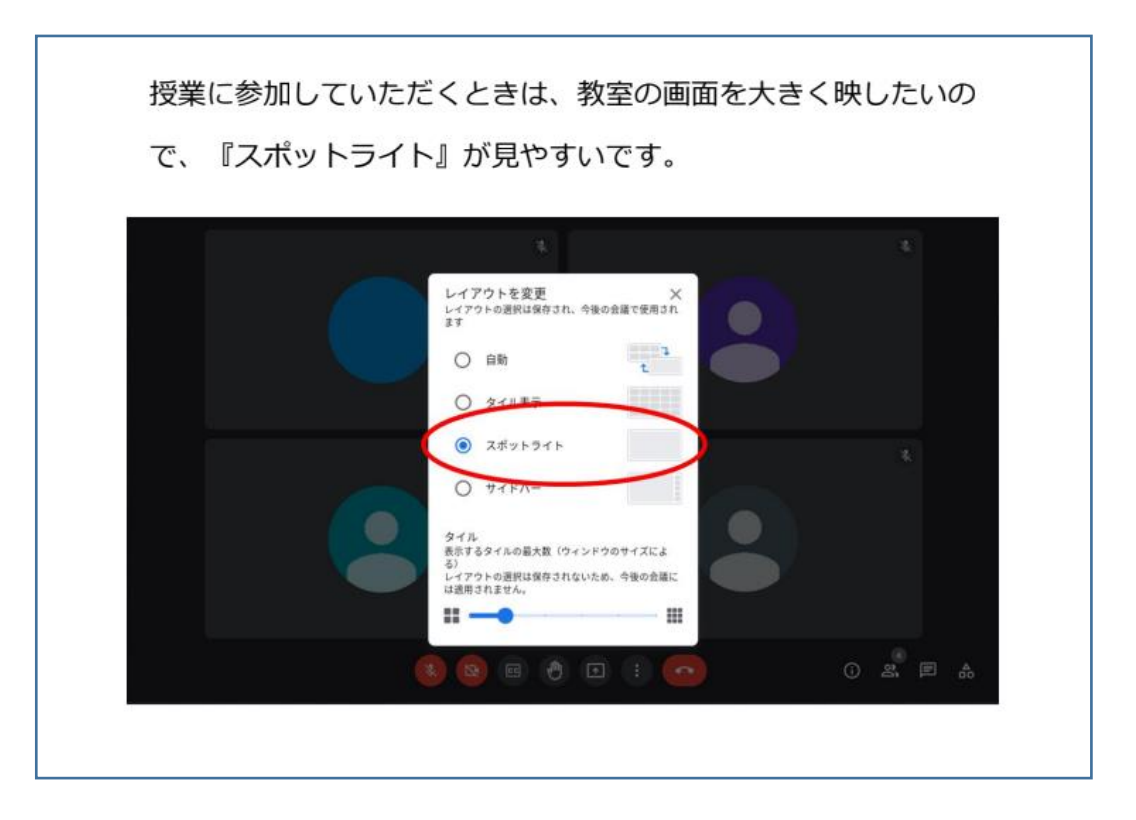